# **Vostro 13 5310**

Configuración y especificaciones

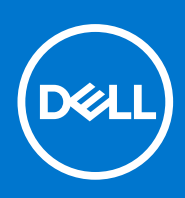

**Modelo reglamentario: P146G Tipo reglamentario: P146G001 Junio de 2021 Rev. A01**

#### Notas, precauciones y advertencias

**NOTA:** Una NOTA indica información importante que le ayuda a hacer un mejor uso de su producto.

**PRECAUCIÓN: Una PRECAUCIÓN indica la posibilidad de daños en el hardware o la pérdida de datos, y le explica cómo evitar el problema.**

**AVISO: Un mensaje de AVISO indica el riesgo de daños materiales, lesiones corporales o incluso la muerte.**

© 2021 Dell Inc. o sus subsidiarias. Todos los derechos reservados. Dell, EMC y otras marcas comerciales son marcas comerciales de Dell Inc. o sus filiales. Es posible que otras marcas comerciales sean marcas comerciales de sus respectivos propietarios.

# Tabla de contenido

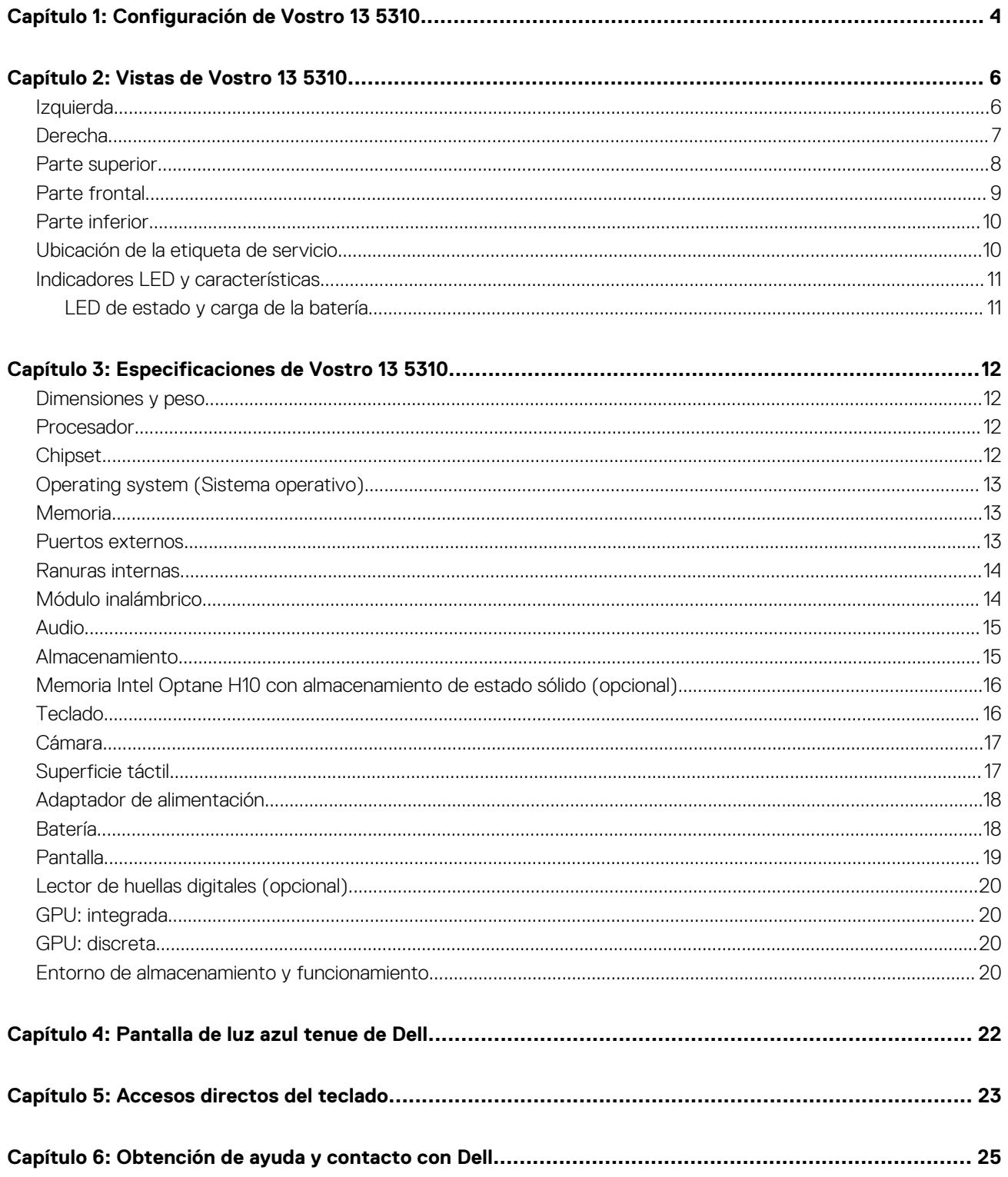

# **Configuración de Vostro 13 5310**

**1**

<span id="page-3-0"></span>**NOTA:** Las imágenes en este documento pueden ser diferentes de la computadora en función de la configuración que haya solicitado.

1. Conecte el adaptador de alimentación y presione el botón de encendido.

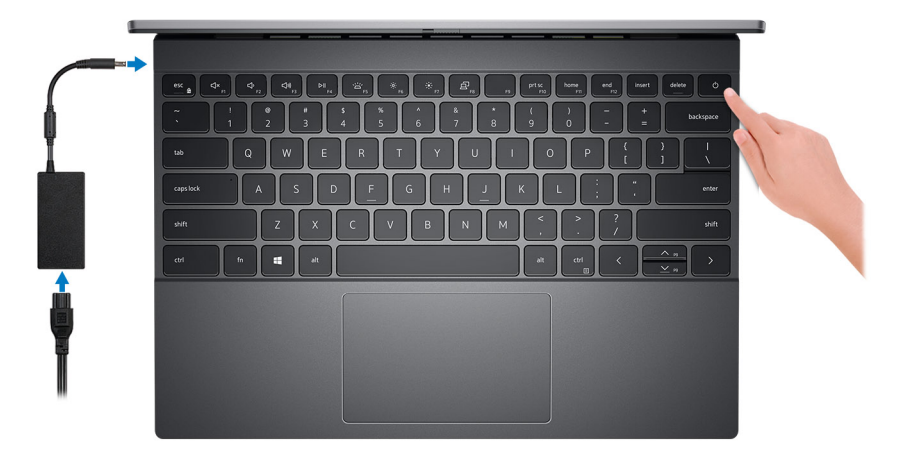

**NOTA:** La batería puede entrar en modo de ahorro de energía durante el envío para conservar la carga. Asegúrese de que el adaptador de alimentación esté conectado a la computadora cuando se enciende por primera vez.

2. Finalice la instalación de Windows.

Siga las instrucciones que aparecen en pantalla para completar la configuración. Durante la configuración, Dell recomienda lo siguiente: ● Conectarse a una red para las actualizaciones de Windows.

- **NOTA:** Si va a conectarse a una red inalámbrica segura, introduzca la contraseña para acceder a dicha red cuando se le solicite.
- Si está conectado a Internet, inicie sesión con su cuenta de Microsoft o cree una nueva. Si no está conectado a Internet, cree una cuenta offline.
- En la pantalla **Soporte y protección**, introduzca su información de contacto.
- 3. Localice y utilice las aplicaciones de Dell en el menú Start (Inicio) de Windows (recomendado).

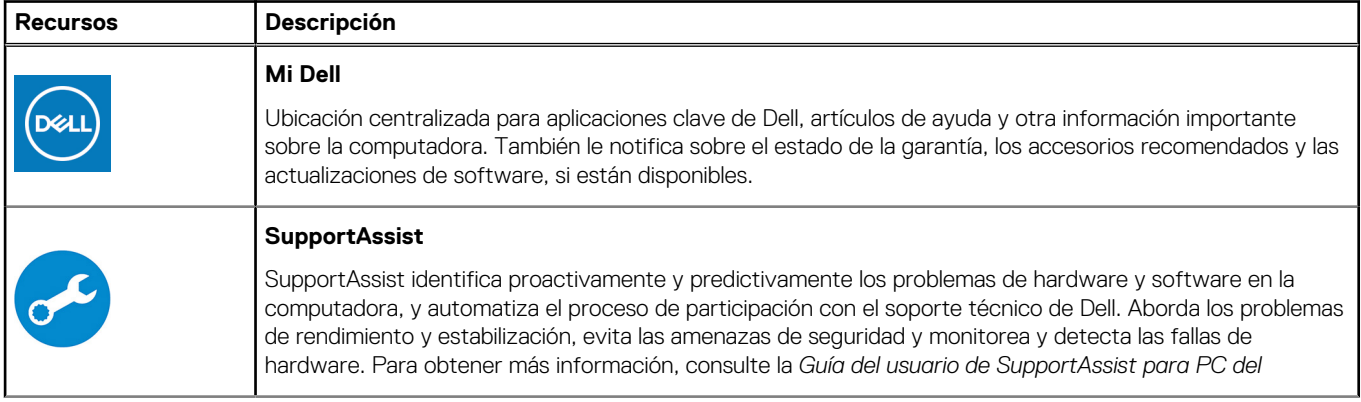

#### **Tabla 1. Localice aplicaciones Dell**

#### **Tabla 1. Localice aplicaciones Dell (continuación)**

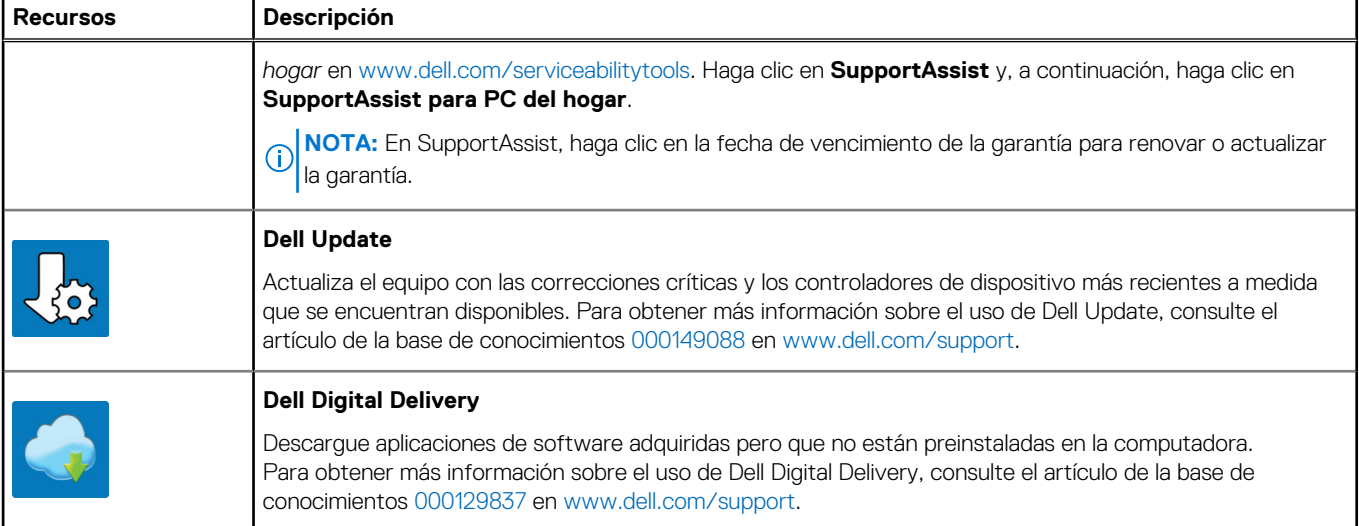

# **Vistas de Vostro 13 5310**

### <span id="page-5-0"></span>**Izquierda**

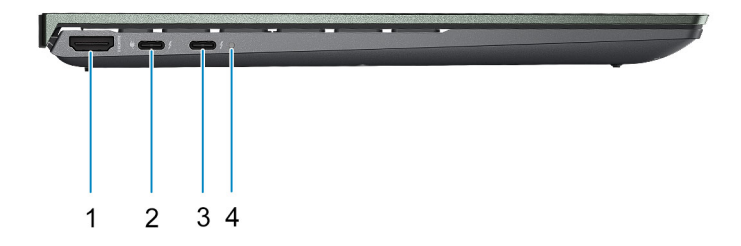

#### 1. **Puerto HDMI**

Conecte a una TV, una pantalla externa u otro dispositivo habilitado para entrada de HDMI. Proporciona salida de audio y vídeo

#### 2. **Puerto Thunderbolt 4 (Type-C) con suministro de alimentación y DisplayPort con modo alternativo**

Admite USB 3.2 de 2.ª generación, DisplayPort 1.4, Thunderbolt 4 y también le permite conectar una pantalla externa mediante un adaptador de pantalla.

Admite entrega de alimentación que permite un suministro de alimentación bidireccional entre los dispositivos. Proporciona hasta 15 W de salida de alimentación que permite una carga más rápida.

Permite la transferencia de datos a una velocidad de hasta 10 Gbps para USB 3.2 de 2.ª generación y de hasta 40 Gbps para Thunderbolt 4.

- **NOTA:** Conecte un adaptador de alimentación Type-C para suministrar energía a la computadora.
- **NOTA:** Es necesario un adaptador USB Type-C a DisplayPort (que se vende por separado) para conectar un dispositivo DisplayPort.
- **(i)** NOTA: Puede conectar una estación de acoplamiento de Dell a este puerto. Para obtener más información, consulte el artículo de la base de conocimientos [SLN286158](https://www.dell.com/support/article/en-us/sln286158/) en [www.dell.com/support.](https://www.dell.com/support)

#### 3. **Puerto Thunderbolt 4 (Type-C) con suministro de alimentación y DisplayPort con modo alternativo (puerto de alimentación primaria)**

Admite USB 3.2 de 2.ª generación, DisplayPort 1.4, Thunderbolt 4 y también le permite conectar una pantalla externa mediante un adaptador de pantalla.

Admite entrega de alimentación que permite un suministro de alimentación bidireccional entre los dispositivos. Proporciona hasta 15 W de salida de alimentación que permite una carga más rápida.

Permite la transferencia de datos a una velocidad de hasta 10 Gbps para USB 3.2 de 2.ª generación y de hasta 40 Gbps para Thunderbolt 4.

- **NOTA:** Es necesario un adaptador USB Type-C a DisplayPort (que se vende por separado) para conectar un dispositivo ⋒ DisplayPort.
- **NOTA:** Puede conectar una estación de acoplamiento de Dell a este puerto. Para obtener más información, consulte el artículo de la base de conocimientos [SLN286158](https://www.dell.com/support/article/en-us/sln286158/) en [www.dell.com/support.](https://www.dell.com/support)

#### <span id="page-6-0"></span>4. **Indicador luminoso de estado de la batería y de alimentación**

Indica el estado de la alimentación y el estado de la batería del equipo.

Luz blanca: el adaptador de alimentación está conectado y la batería se está cargando.

Amarillo fijo: la carga de la batería es baja o crítica.

Apagado: la batería está completamente cargada.

**NOTA:** En algunos modelos de computadora, el indicador luminoso de estado de la batería y de alimentación también se utiliza para diagnósticos. Para obtener más información, consulte la sección *Solución de problemas* del *Manual de servicio* de su computadora.

## **Derecha**

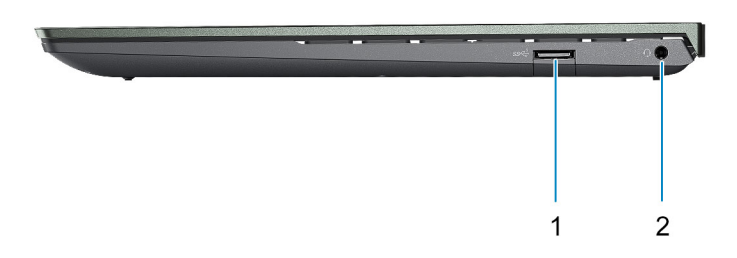

#### 1. **Puerto USB 3.2 de 1.ª generación**

Conecte dispositivos, como impresoras y dispositivos de almacenamiento externo. Permite la transferencia de datos a una velocidad de hasta 5 Gb/s.

#### 2. **Puerto para auriculares**

Conecte auriculares o auriculares combinados con micrófono.

### <span id="page-7-0"></span>**Parte superior**

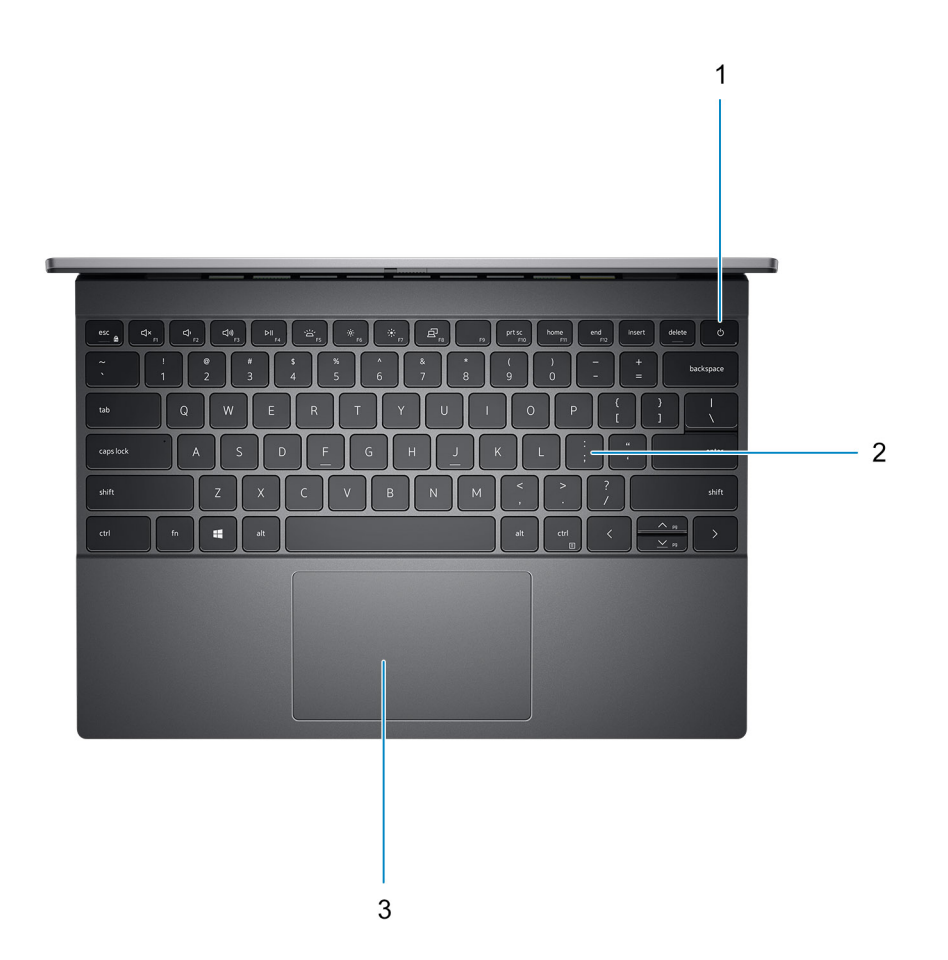

#### 1. **Botón de encendido con lector de huellas digitales opcional**

Presiónelo para encender el equipo si está apagado, en estado de suspensión o en estado de hibernación.

Cuando la computadora esté encendida, presione el botón de encendido para poner la computadora en estado de reposo. Mantenga presionado el botón de encendido durante 4 segundos para forzar el apagado de la computadora.

Si el botón de encendido cuenta con un lector de huellas digitales, coloque el dedo en el botón de encendido para iniciar sesión.

**NOTA:** Puede personalizar el comportamiento del botón de encendido en Windows. Para obtener más información, consulte *Me and My Dell* en [support.dell.com/suppor/manuals.](https://www.dell.com/support/manuals)

#### 2. **Teclado**

#### 3. **Panel táctil**

Desplace el dedo en el panel táctil para mover el puntero del mouse. Toque para hacer clic izquierdo y toque con dos dedos para hacer clic con el botón secundario.

## <span id="page-8-0"></span>**Parte frontal**

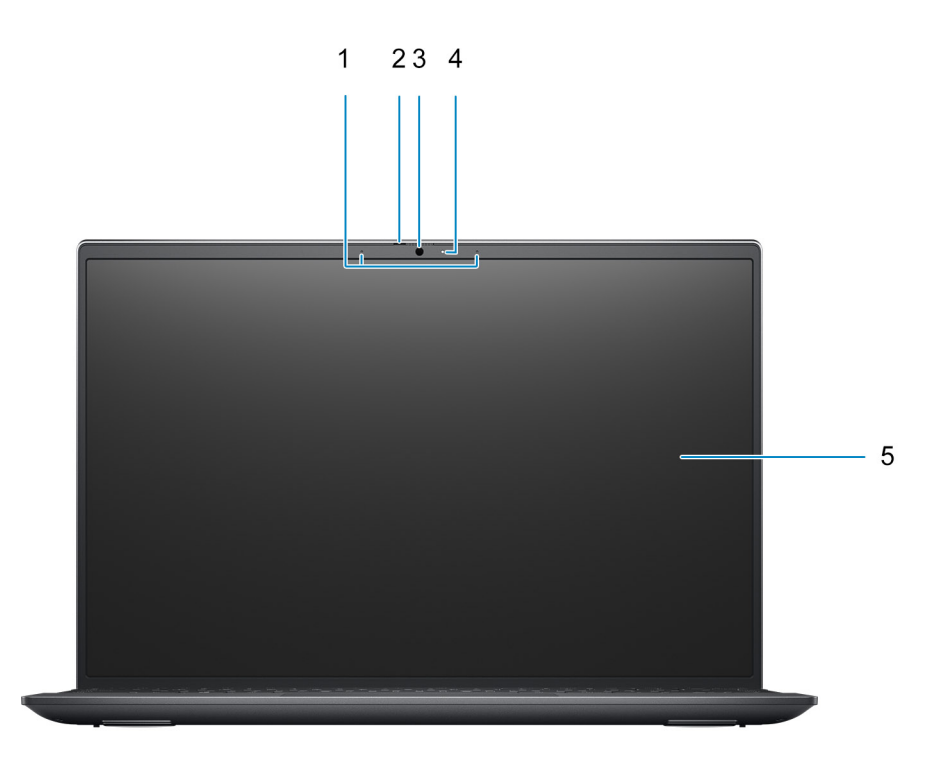

#### 1. **Micrófonos**

Proporciona entrada de sonido digital para grabaciones de audio y llamadas de voz.

#### 2. **Obturador de privacidad**

Deslice el obturador de privacidad para cubrir la lente de la cámara y proteger su privacidad cuando la cámara no está en uso.

#### 3. **Cámara**

Permite chatear por vídeo, capturar fotos y grabar vídeos.

#### 4. **Indicador luminoso de estado de la cámara**

Se enciende cuando la cámara está en uso.

#### 5. **LCD**

## <span id="page-9-0"></span>**Parte inferior**

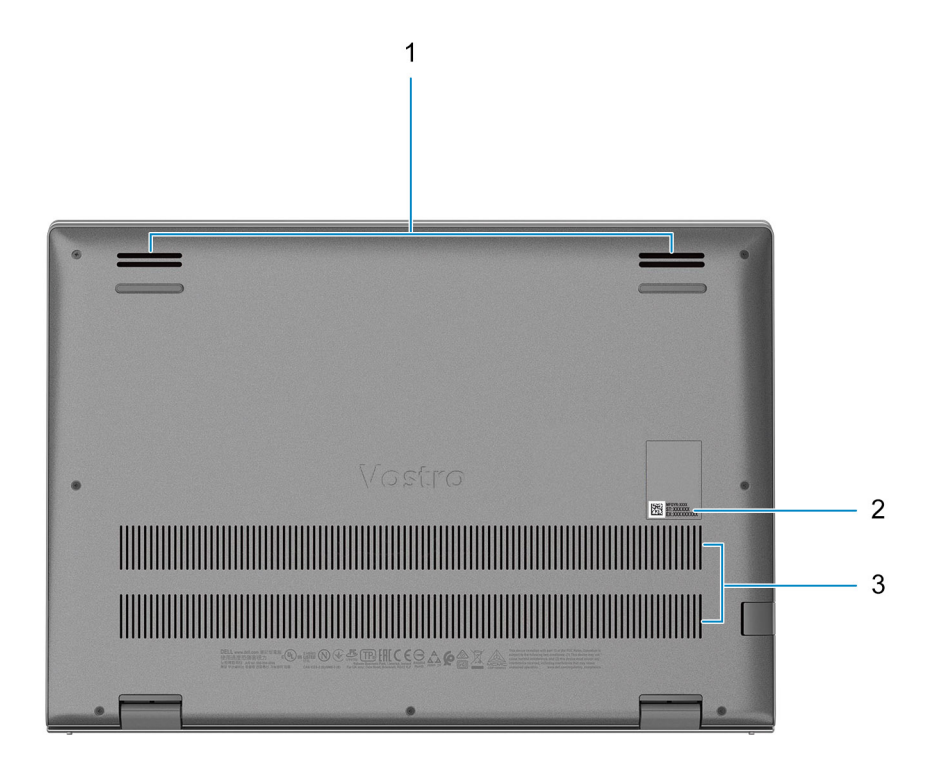

#### 1. **Altavoces**

Proporciona salida de audio.

#### 2. **Etiqueta de servicio**

La etiqueta de servicio es un identificador alfanumérico único que permite a los técnicos de servicio de Dell identificar los componentes de hardware del equipo y acceder a la información de la garantía.

#### 3. **Rejillas de ventilación**

### **Ubicación de la etiqueta de servicio**

La etiqueta de servicio es un identificador alfanumérico único que permite a los técnicos de servicio de Dell identificar los componentes de hardware del equipo y acceder a la información de la garantía.

<span id="page-10-0"></span>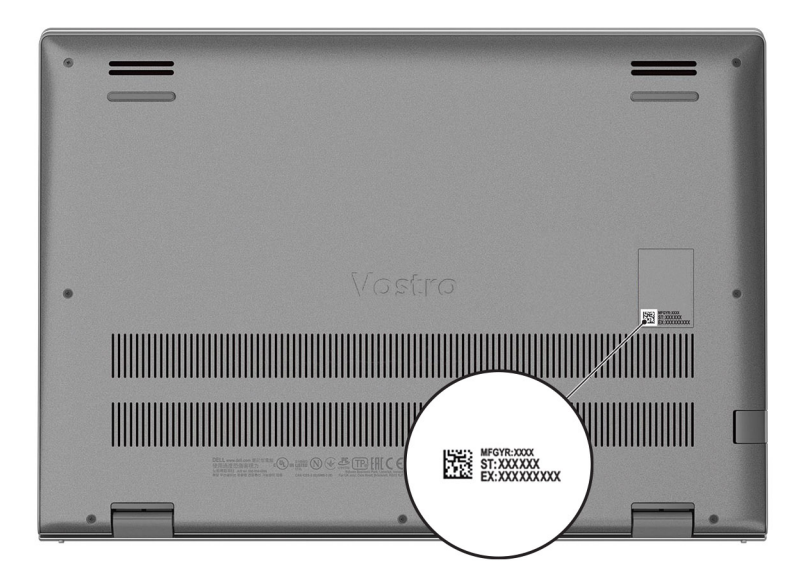

# **Indicadores LED y características**

### **LED de estado y carga de la batería**

#### **Tabla 2. Indicador LED de estado y carga de la batería**

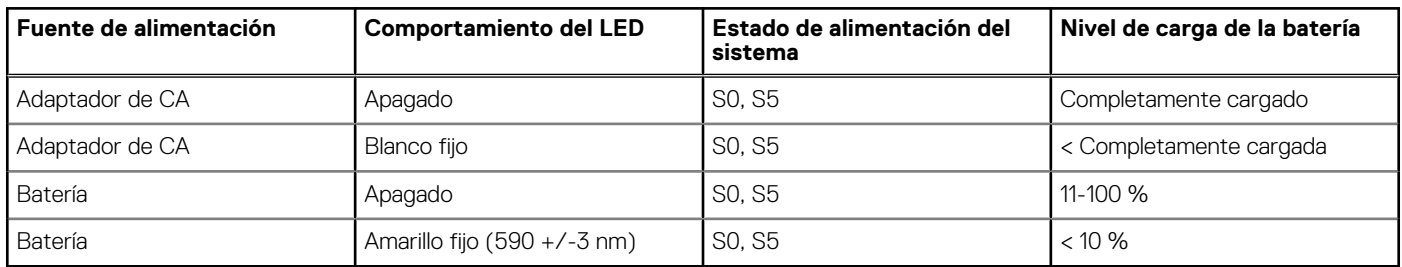

S0 (encendido): el sistema está encendido.

- S4 (hibernación): el sistema consume la menor cantidad de energía en comparación con el resto de los estados de reposo. El sistema se encuentra casi en un estado apagado, se espera una alimentación de mantenimiento. Los datos de contexto se escriben en el disco duro.
- S5 (apagado): el sistema se encuentra en un estado apagado.

**3**

# **Especificaciones de Vostro 13 5310**

# <span id="page-11-0"></span>**Dimensiones y peso**

En la siguiente tabla, se enumeran la altura, el ancho, la profundidad y el peso de Vostro 13 5310.

#### **Tabla 3. Dimensiones y peso**

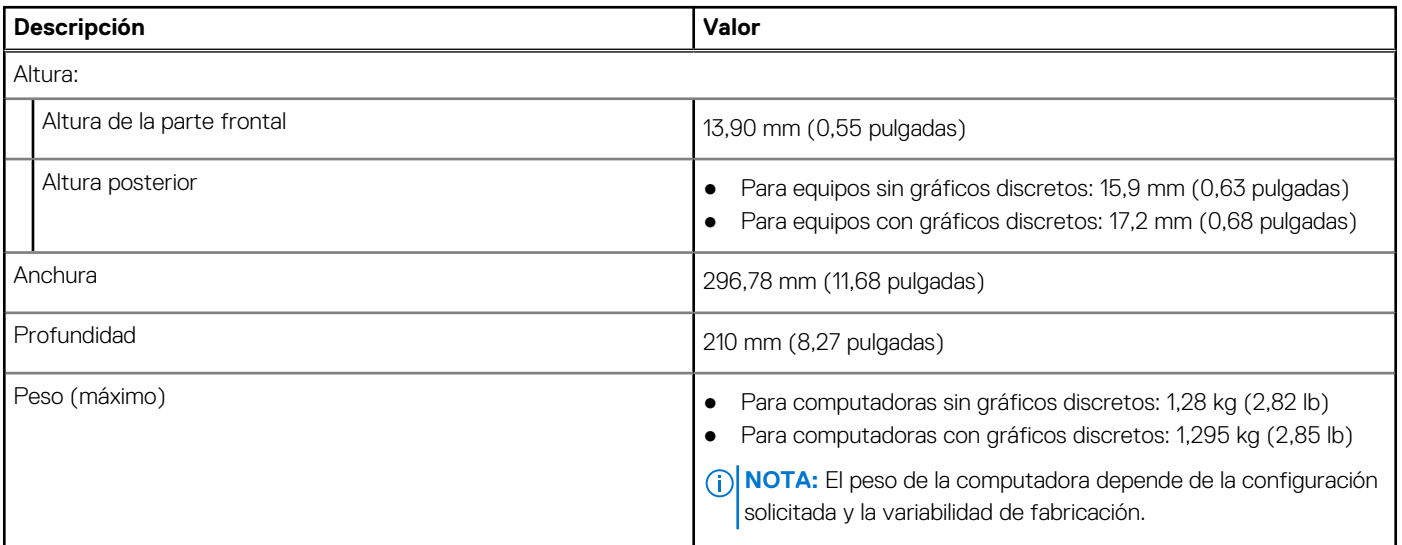

### **Procesador**

En la siguiente tabla, se enumeran los detalles de los procesadores soportados en Vostro 13 5310.

#### **Tabla 4. Procesador**

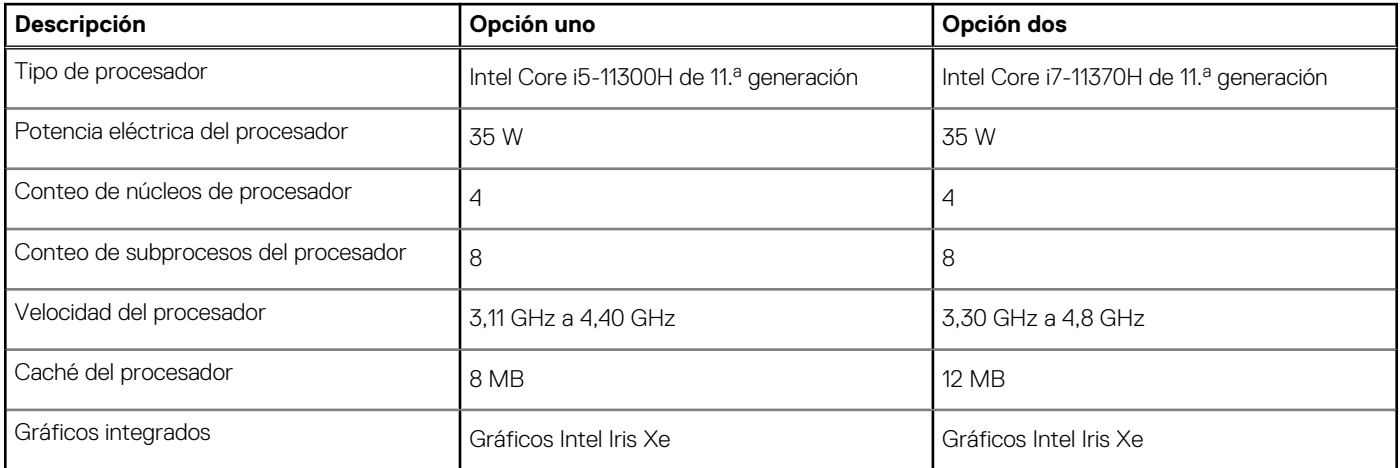

# **Chipset**

En la siguiente tabla, se enumeran los detalles del chipset soportado por Vostro 13 5310.

#### <span id="page-12-0"></span>**Tabla 5. Chipset**

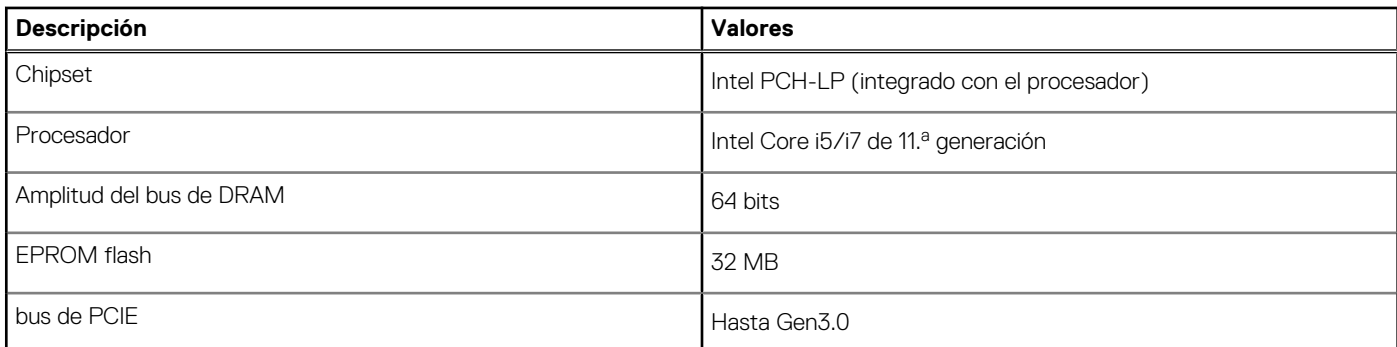

# **Operating system (Sistema operativo)**

Vostro 13 5310 es compatible con los siguientes sistemas operativos:

- Windows 11 Home, 64 bits
- Windows 11 Pro, 64 bits
- Windows 11 Pro National Academic, 64 bits
- Windows 10 Home, 64 bits
- Windows 10 Pro, 64 bits

# **Memoria**

En la siguiente tabla, se enumeran las especificaciones de memoria de Vostro 13 5310.

#### **Tabla 6. Especificaciones de la memoria**

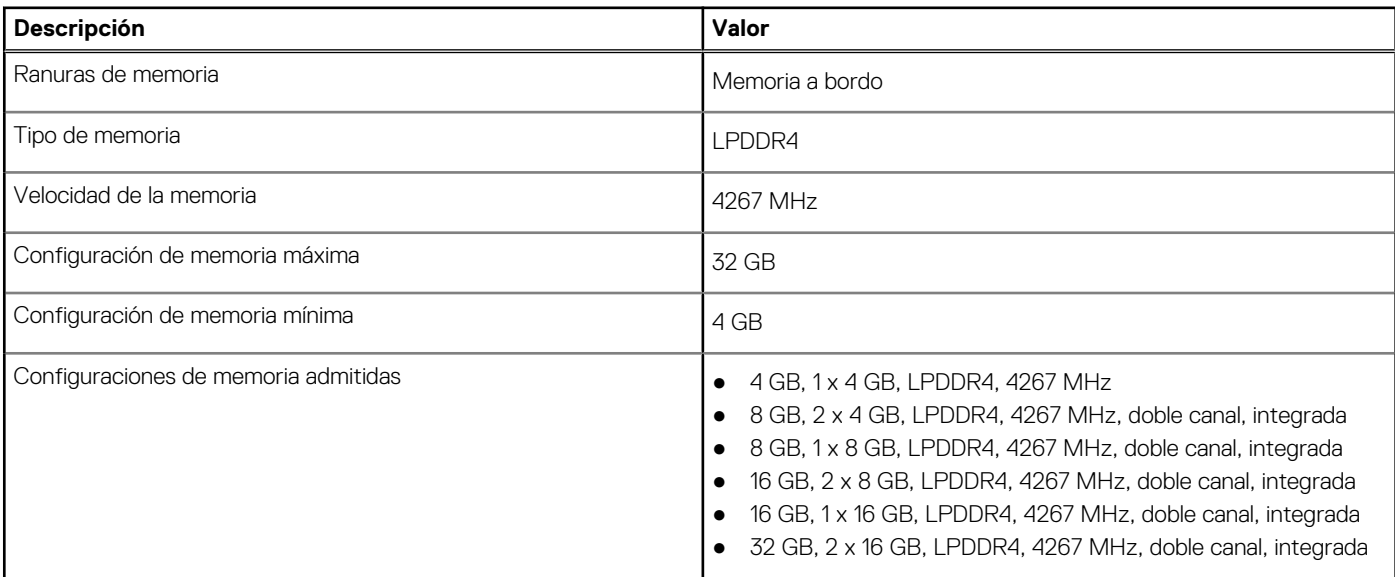

### **Puertos externos**

En la tabla a continuación, se enumeran los puertos externos de Vostro 13 5310.

#### <span id="page-13-0"></span>**Tabla 7. Puertos externos**

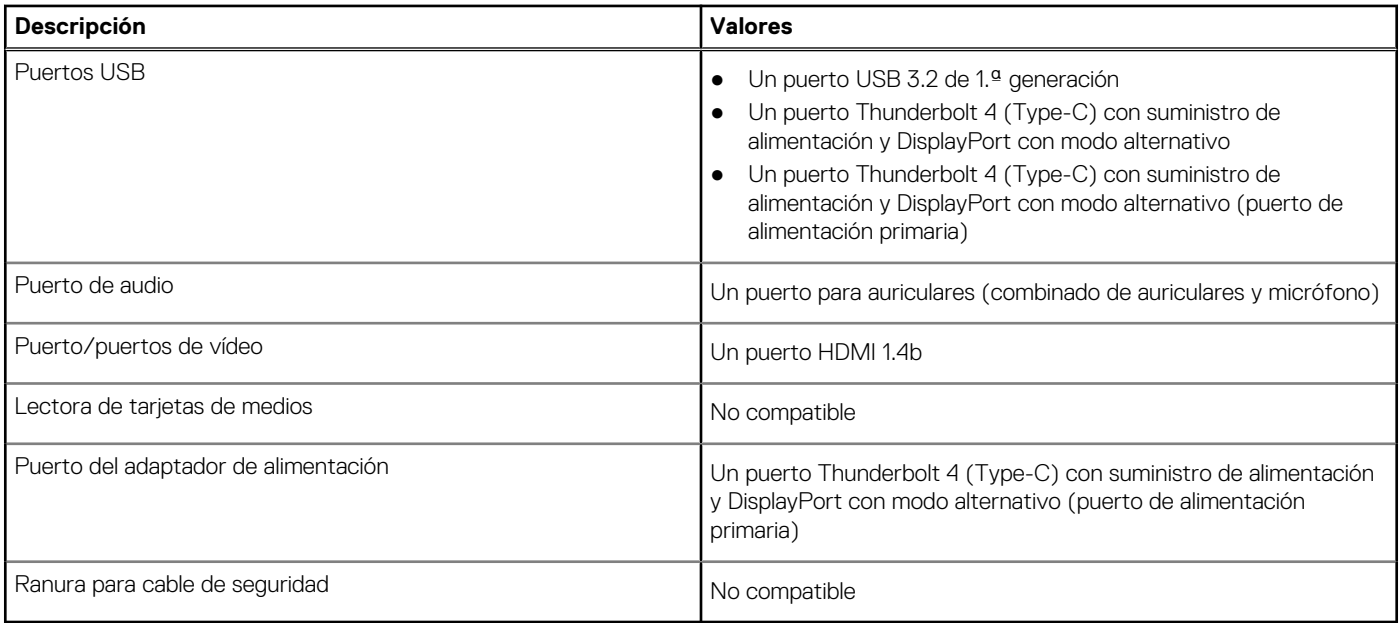

# **Ranuras internas**

En la tabla a continuación, se enumeran las ranuras internas de Vostro 13 5310.

#### **Tabla 8. Ranuras internas**

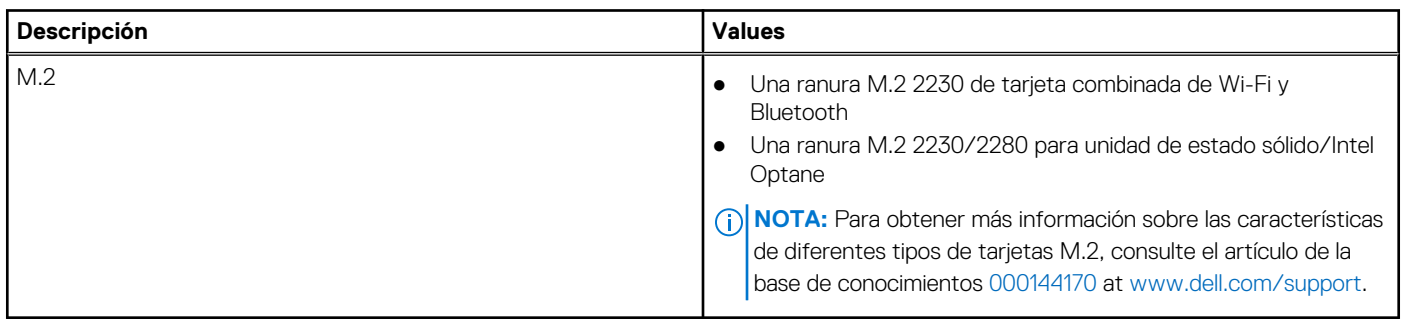

## **Módulo inalámbrico**

En la siguiente tabla, se enumeran los módulos de red de área local inalámbrica (WLAN) de Vostro 13 5310.

#### **Tabla 9. Especificaciones del módulo inalámbrico**

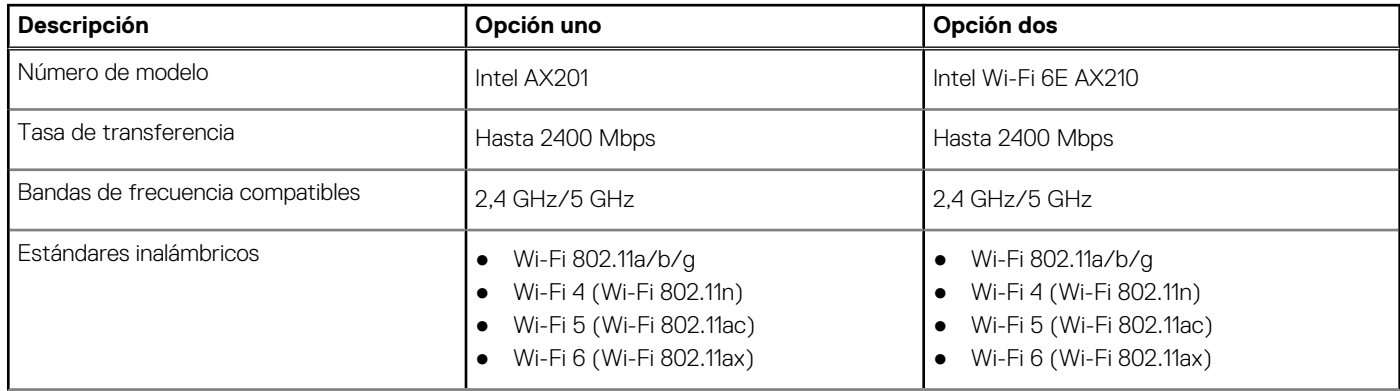

<span id="page-14-0"></span>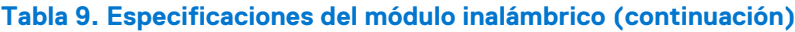

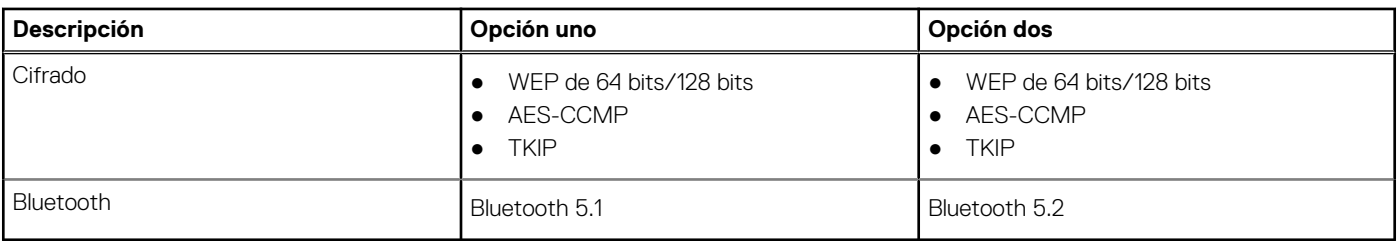

# **Audio**

En la tabla a continuación, se proporcionan las especificaciones de audio de Vostro 13 5310.

#### **Tabla 10. Características de audio**

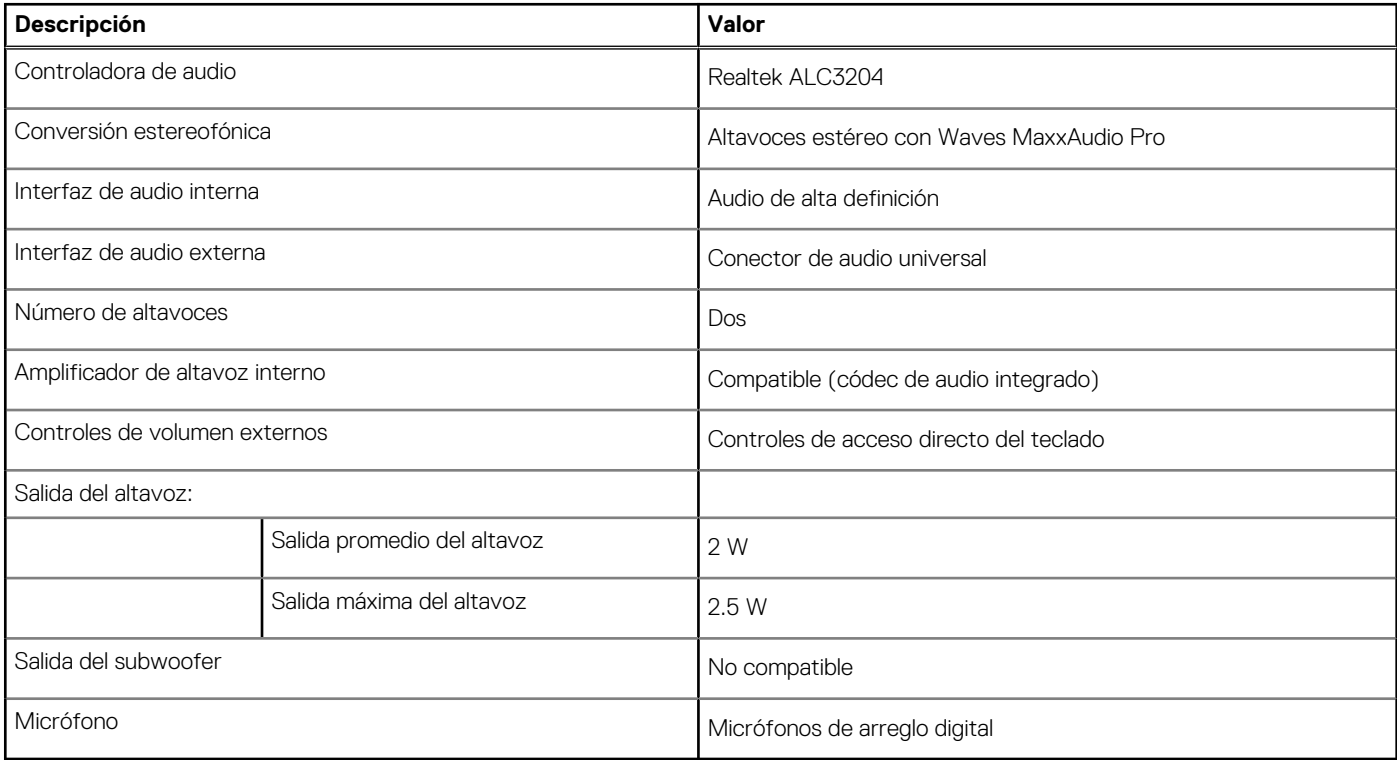

## **Almacenamiento**

En esta sección, se enumeran las opciones de almacenamiento de Vostro 13 5310.

Su Vostro 13 5310 soporta una de las siguientes configuraciones de almacenamiento:

- Una unidad de estado sólido M.2 2230
- Una unidad de estado sólido de M.2 2280

La unidad principal de Vostro 13 5310 varía según la configuración de almacenamiento. Para computadoras con una unidad M.2, la unidad M.2 es la unidad principal

#### **Tabla 11. Especificaciones de almacenamiento**

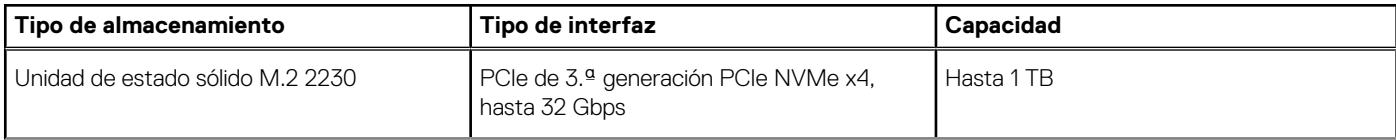

#### <span id="page-15-0"></span>**Tabla 11. Especificaciones de almacenamiento (continuación)**

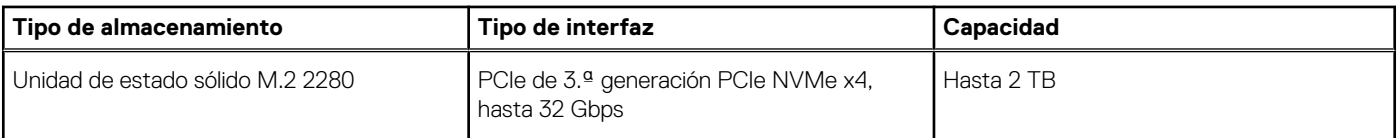

# **Memoria Intel Optane H10 con almacenamiento de estado sólido (opcional)**

La tecnología de memoria Intel Optane utiliza tecnología de memoria 3D XPoint y funciona como acelerador/caché de almacenamiento no volátil y/o dispositivo de almacenamiento, según la memoria Intel Optane instalada en la computadora.

La memoria Intel Optane H10 con almacenamiento de estado sólido funciona como acelerador/caché de almacenamiento no volátil (que permite velocidades de lectura/escritura mejoradas para el almacenamiento en disco duro) y como solución de almacenamiento de estado sólido. No reemplaza ni se agrega a la memoria (RAM) instalada en la computadora.

#### **Tabla 12. Especificaciones de la memoria Intel Optane H10 con almacenamiento de estado sólido**

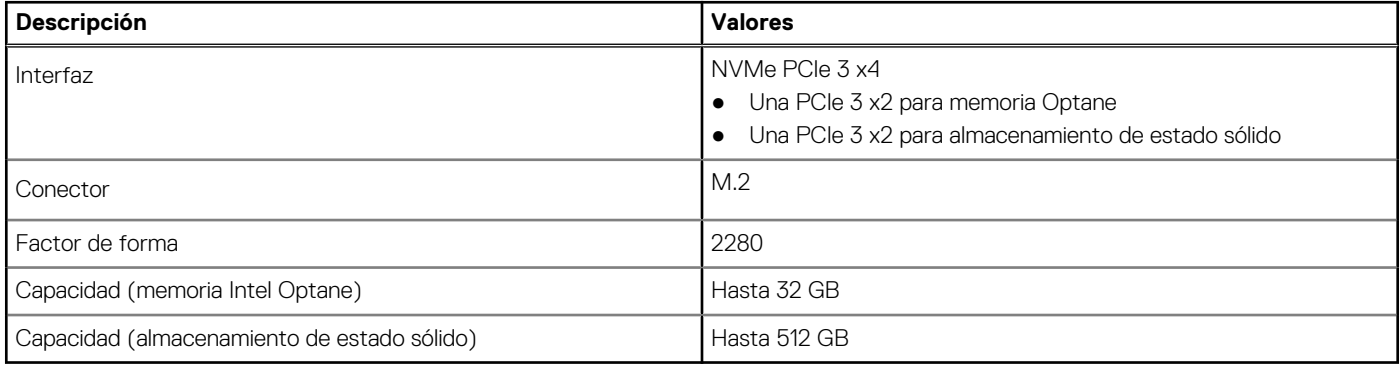

**NOTA:** La memoria Intel Optane H10 con almacenamiento de estado sólido es soportada en computadoras que cumplen con los siguientes requisitos:

- Procesadores Intel Core i3/i5/i7 de 9.ª generación o superior
- Windows 10, versión de 64 bits o superior
- Versión del controlador de tecnología de almacenamiento Intel Rapid 15.9.1.1018 o superior

### **Teclado**

En la siguiente tabla, se enumeran las especificaciones del teclado de Vostro 13 5310.

#### **Tabla 13. Especificaciones del teclado**

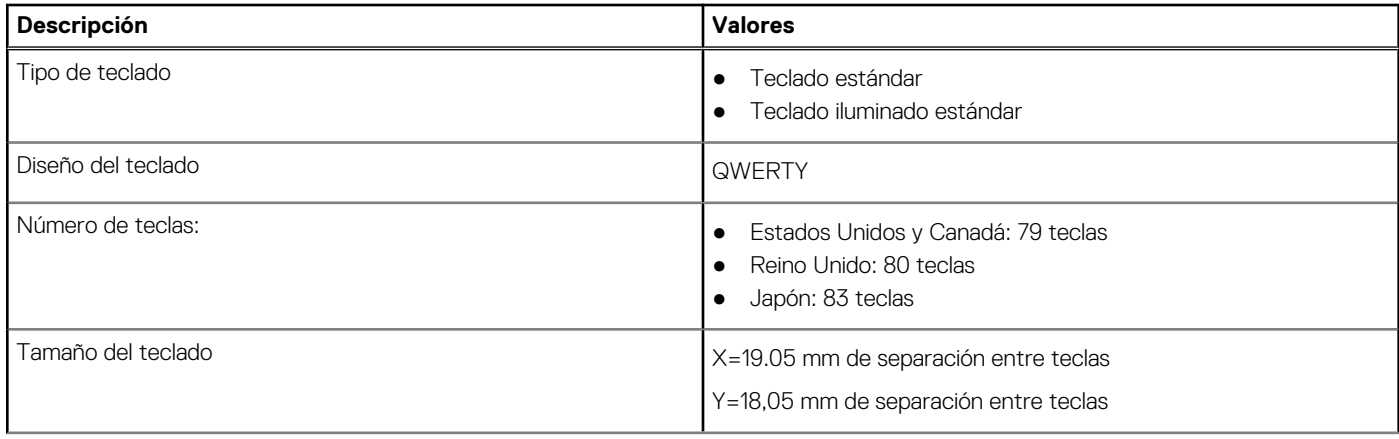

#### <span id="page-16-0"></span>**Tabla 13. Especificaciones del teclado (continuación)**

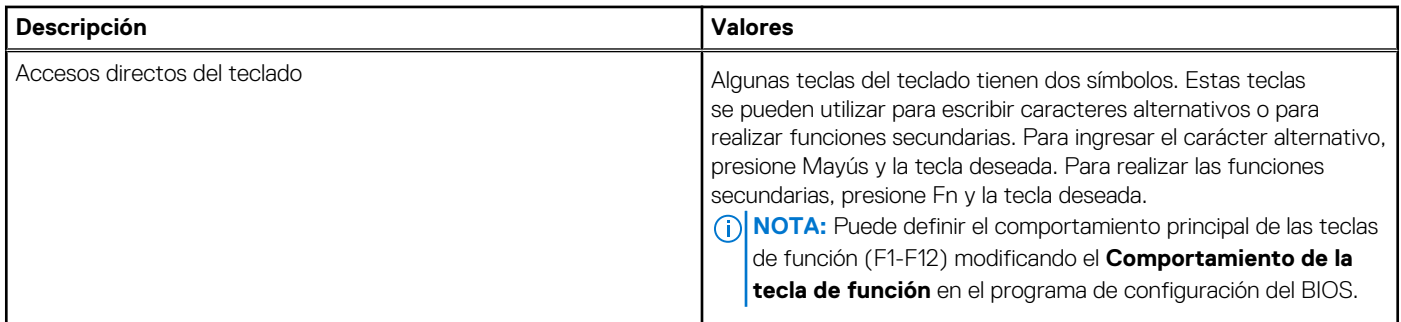

# **Cámara**

En la siguiente tabla, se enumeran las especificaciones de la cámara de Vostro 13 5310.

#### **Tabla 14. Especificaciones de la cámara**

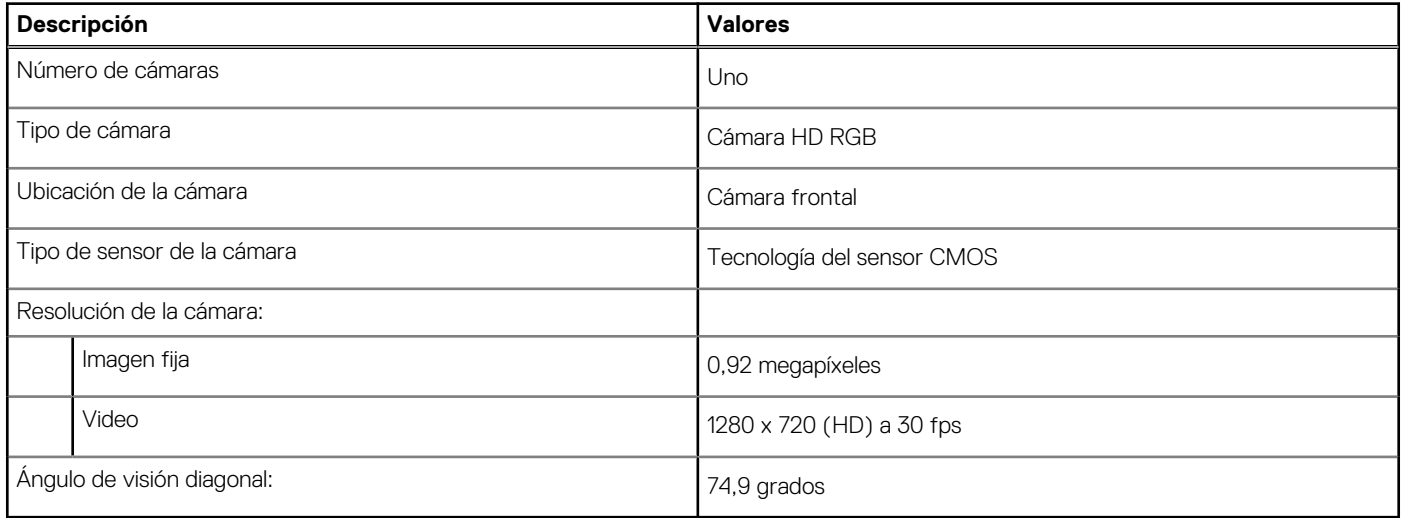

# **Superficie táctil**

En la siguiente tabla, se enumeran las especificaciones de la superficie táctil para Vostro 13 5310.

#### **Tabla 15. Especificaciones de la superficie táctil**

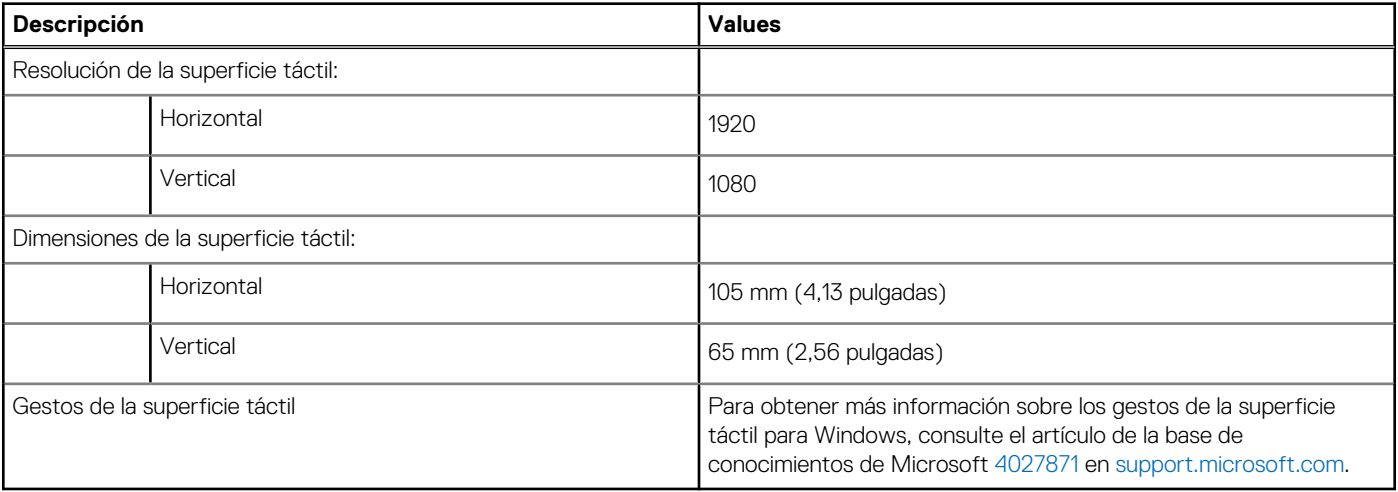

# <span id="page-17-0"></span>**Adaptador de alimentación**

En la tabla a continuación, se enumeran las especificaciones del adaptador de alimentación para Vostro 13 5310.

#### **Tabla 16. Especificaciones del adaptador de alimentación**

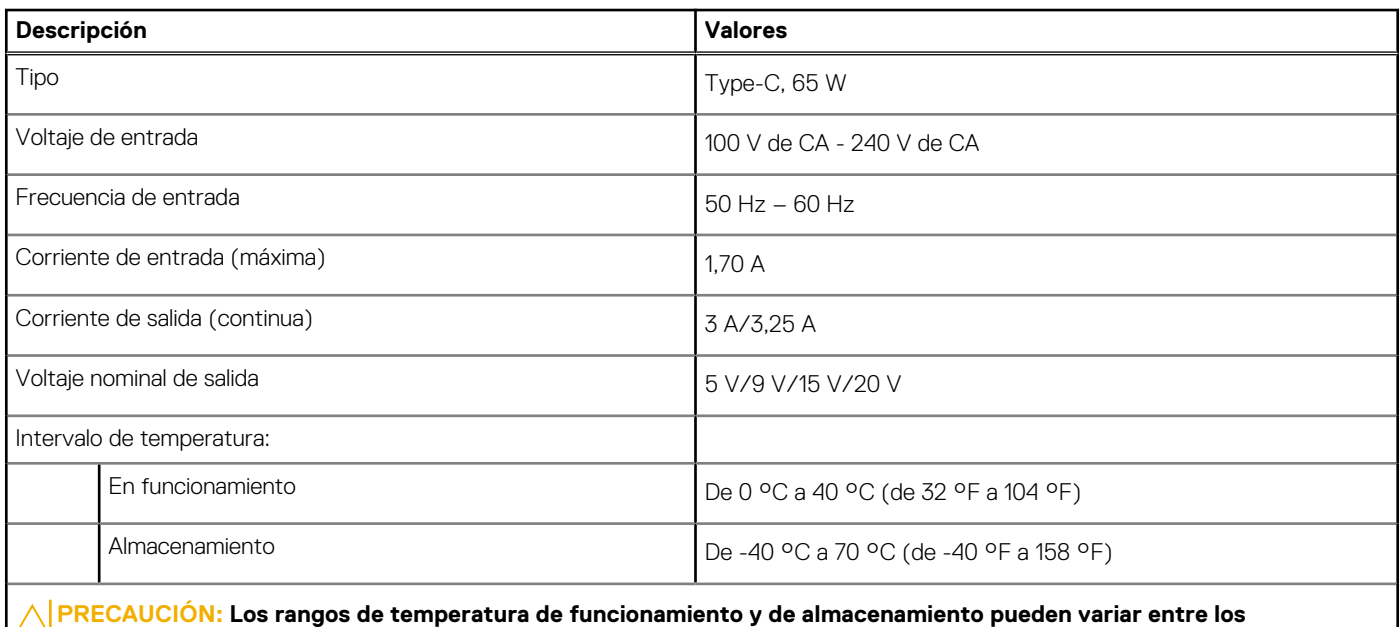

**componentes, por lo que el funcionamiento o el almacenamiento del dispositivo fuera de estos rangos pueden afectar el desempeño de componentes específicos.**

### **Batería**

En la siguiente tabla, se enumeran las especificaciones de la batería de Vostro 13 5310.

#### **Tabla 17. Especificaciones de la batería**

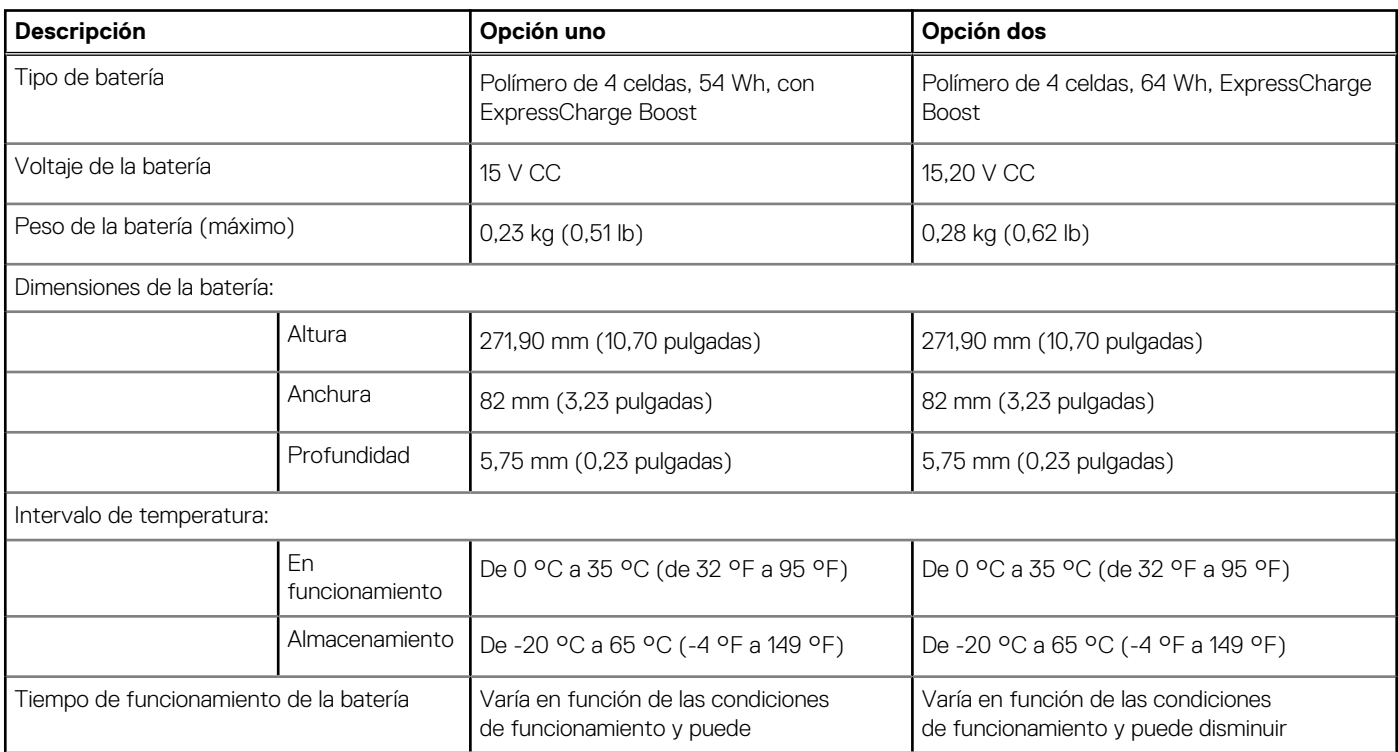

#### <span id="page-18-0"></span>**Tabla 17. Especificaciones de la batería (continuación)**

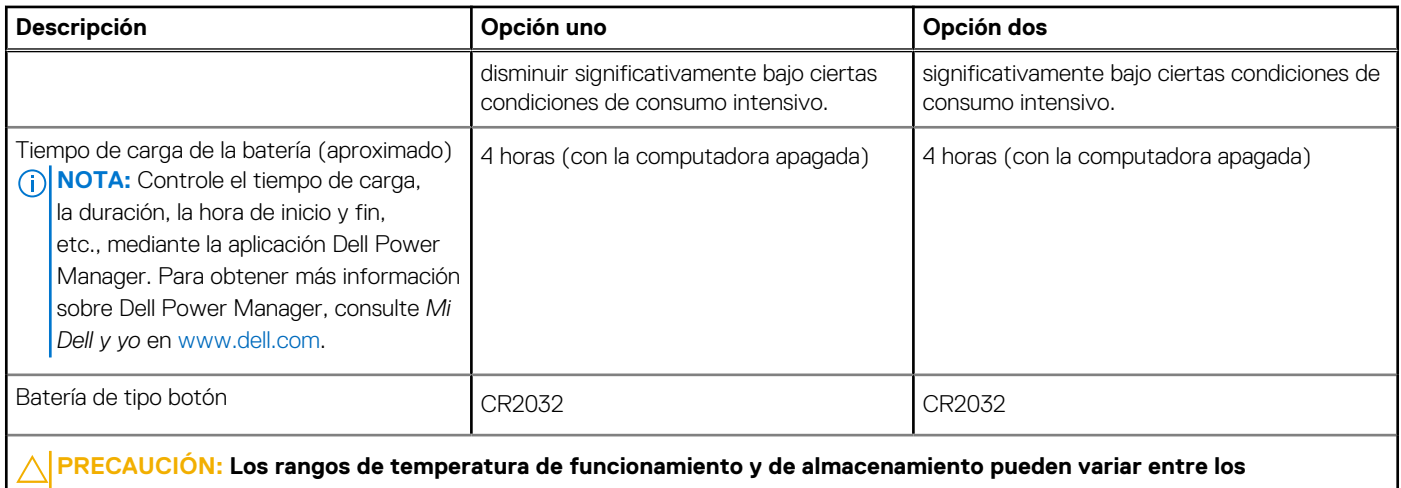

**componentes, por lo que el funcionamiento o el almacenamiento del dispositivo fuera de estos rangos pueden afectar el desempeño de componentes específicos.**

# **Pantalla**

En la siguiente tabla, se enumeran las especificaciones de pantalla para Vostro 13 5310.

#### **Tabla 18. Especificaciones de la pantalla**

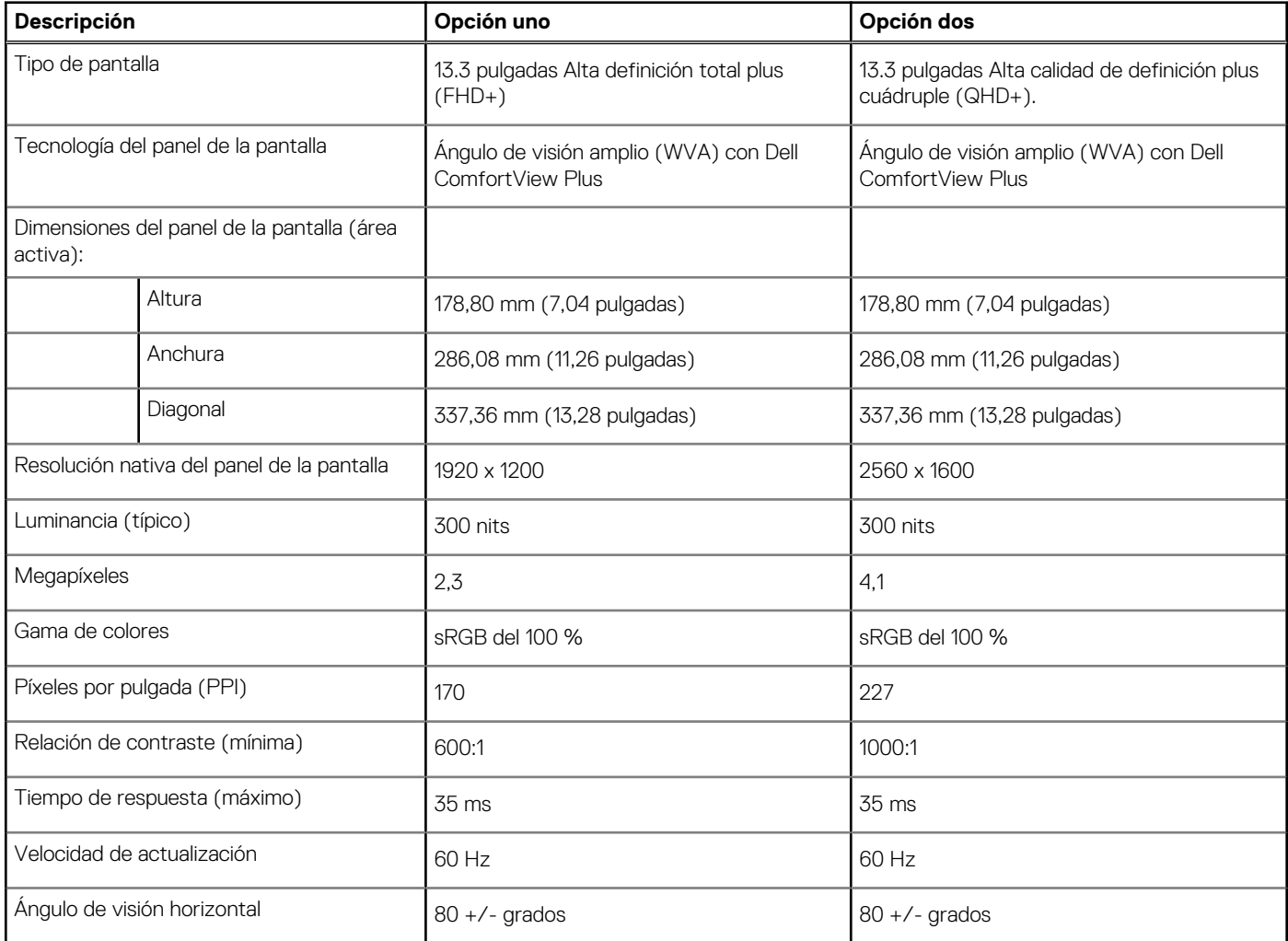

<span id="page-19-0"></span>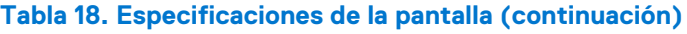

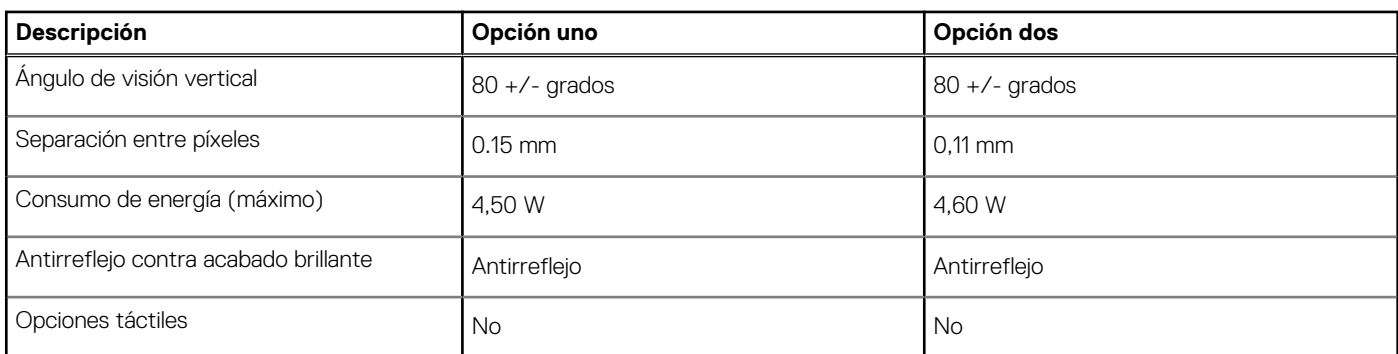

## **Lector de huellas digitales (opcional)**

En la siguiente tabla, se enumeran las especificaciones del lector de huellas digitales de su Vostro 13 5310.

#### **Tabla 19. Especificaciones del lector de huellas digitales**

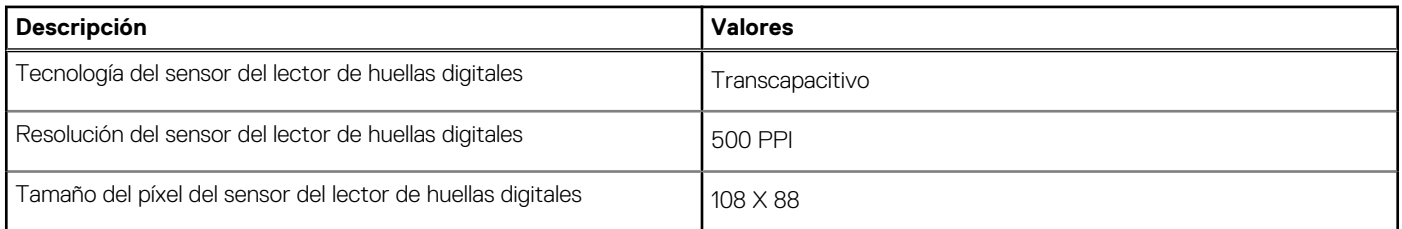

### **GPU: integrada**

En la siguiente tabla, se enumeran las especificaciones de la unidad de procesamiento de gráficos (GPU) integrada soportada por Vostro 13 5310.

#### **Tabla 20. GPU: integrada**

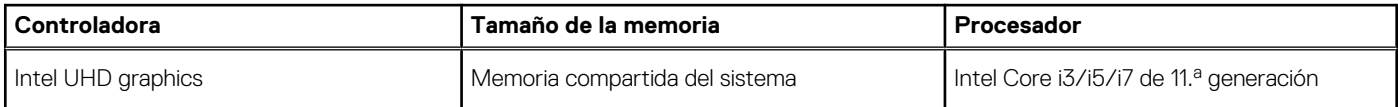

## **GPU: discreta**

En la siguiente tabla, se enumeran las especificaciones de la unidad de procesamiento de gráficos (GPU) discretos soportada por Vostro 13 5310.

#### **Tabla 21. GPU: discreta**

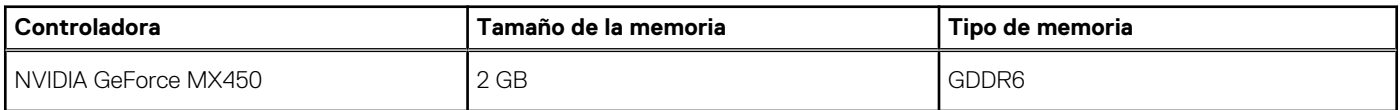

## **Entorno de almacenamiento y funcionamiento**

En esta tabla, se enumeran las especificaciones de funcionamiento y almacenamiento de Vostro 13 5310.

**Nivel de contaminación transmitido por el aire:** G1 según se define en ISA-S71.04-1985

#### **Tabla 22. Entorno del equipo**

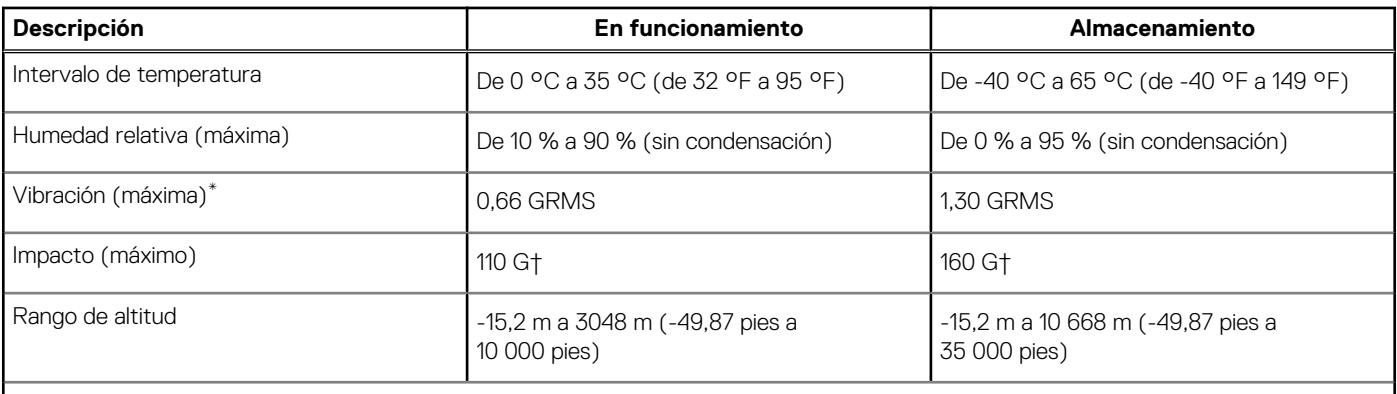

**PRECAUCIÓN: Los rangos de temperatura de funcionamiento y de almacenamiento pueden variar entre los componentes, por lo que el funcionamiento o el almacenamiento del dispositivo fuera de estos rangos pueden afectar el desempeño de componentes específicos.**

\* Medido utilizando un espectro de vibración aleatoria que simula el entorno del usuario.

† Medido utilizando un pulso de media onda sinusoidal durante 2 ms cuando el disco duro está en uso.

# **Pantalla de luz azul tenue de Dell**

#### <span id="page-21-0"></span>**AVISO: La exposición prolongada a la luz azul de la pantalla puede dar lugar a efectos a largo plazo, como tensión, fatiga o deterioro de la visión.**

La luz azul es un color en el espectro que tiene una longitud de onda breve y alta energía. La exposición prolongada a la luz azul, en particular de fuentes digitales, puede afectar los patrones de sueño y causar efectos a largo plazo, como tensión, fatiga o deterioro de la visión.

La pantalla de esta computadora está diseñada para minimizar la luz azul y cumple con los requisitos de TÜV Rheinland para pantallas de luz azul baja.

El modo de luz azul baja está activado de fábrica, por lo que no es necesario realizar ninguna configuración adicional.

Para reducir el riesgo de deterioro de la visión, también se recomienda lo siguiente:

- Coloque la pantalla en una posición de visualización cómoda, a entre 20 y 28 pulgadas (50 y 70 cm) de distancia de los ojos.
- Parpadee con frecuencia para humedecer los ojos, moje sus ojos con agua o utilice gotas oculares adecuadas.
- Quite la vista de la pantalla y mire un objeto a una distancia de al menos 609,60 cm (20 pies) durante, al menos, 20 segundos en cada descanso.
- Tómese un descanso extendido durante 20 minutos, cada dos horas.

# **Accesos directos del teclado**

<span id="page-22-0"></span>**NOTA:** Los caracteres del teclado pueden variar dependiendo de la configuración del idioma del teclado. Las teclas de acceso directo siguen siendo las mismas en todas las configuraciones de idiomas.

Algunas teclas del teclado tiene dos símbolos. Estas teclas se pueden utilizar para escribir caracteres alternativos o para realizar funciones secundarias. El símbolo que aparece en la parte inferior de la tecla se refiere al carácter que se escribe cuando la presiona. Si presiona Shift y la tecla, se escribe el símbolo que se muestra en la parte superior de la tecla. Por ejemplo, si presiona **2**, se escribe **2**; si presiona **Mayús** + **2**, se escribe **@**.

Las teclas F1-F12 en la fila superior del teclado son teclas de función para control multimedia, como se indica en el icono de la parte inferior de la tecla. Presione la tecla de función para invocar la tarea representada por el icono. Por ejemplo, presionar F1 desactiva el audio (consulte la tabla que aparece a continuación).

Sin embargo, si las teclas de función F1-F12 son necesarias para aplicaciones de software específicas, la funcionalidad de multimedia se puede deshabilitar presionando **Fn** + **Esc**. Posteriormente, el control de multimedia se puede invocar presionando **Fn** y la tecla de función correspondiente. Por ejemplo, silenciar el sonido presionando **Fn** + **F1**.

**NOTA:** También puede definir el comportamiento principal de las teclas de función (F1–F12) cambiando el **Comportamiento de teclas de función** en el programa de configuración del BIOS.

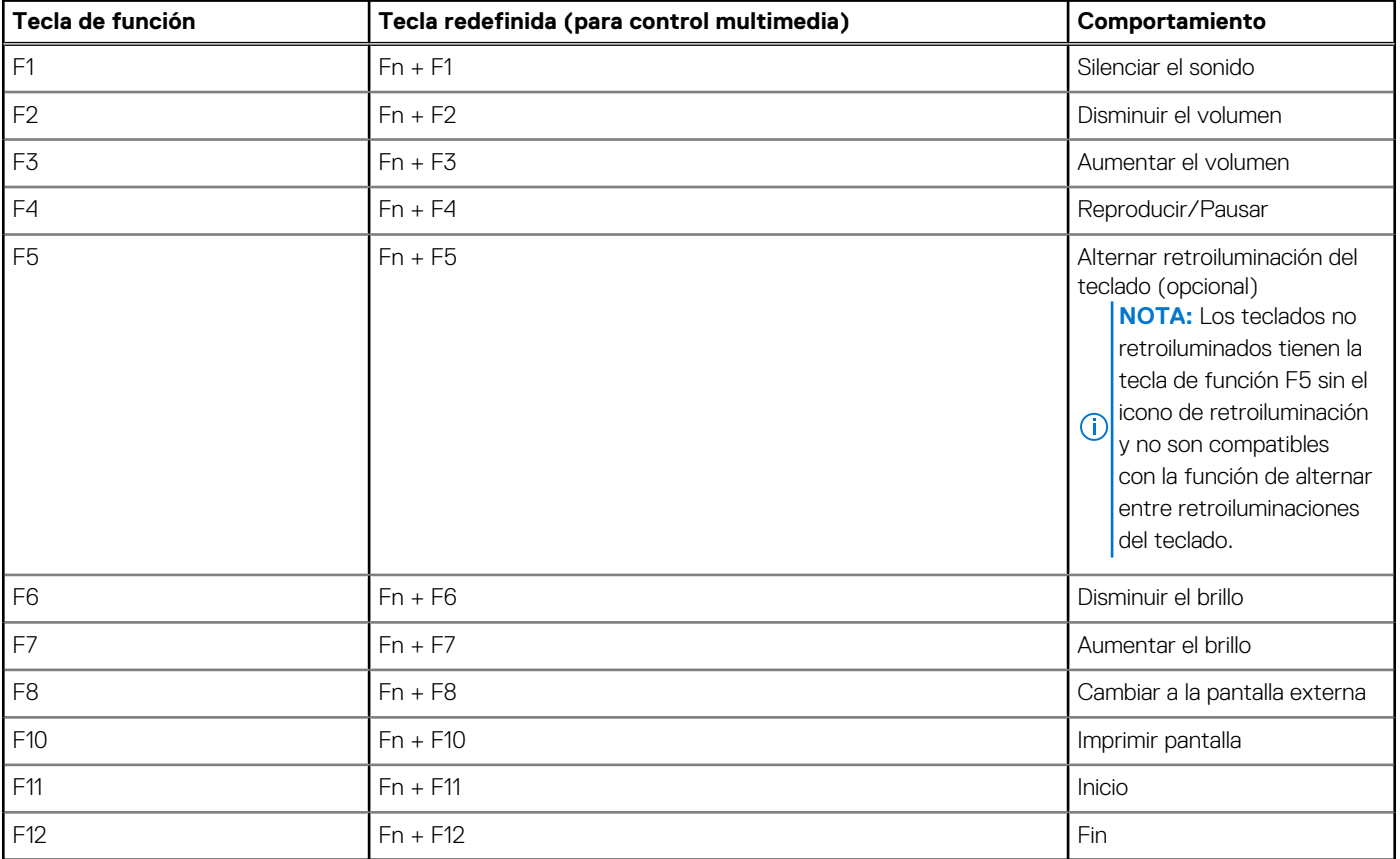

#### **Tabla 23. Lista de accesos directos del teclado**

La tecla **Fn** también se utiliza con teclas seleccionadas en el teclado para invocar otras funciones secundarias.

#### **Tabla 24. Lista de accesos directos del teclado**

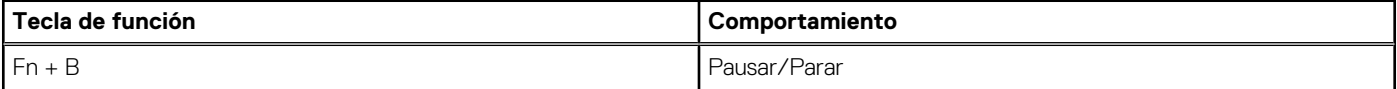

#### **Tabla 24. Lista de accesos directos del teclado (continuación)**

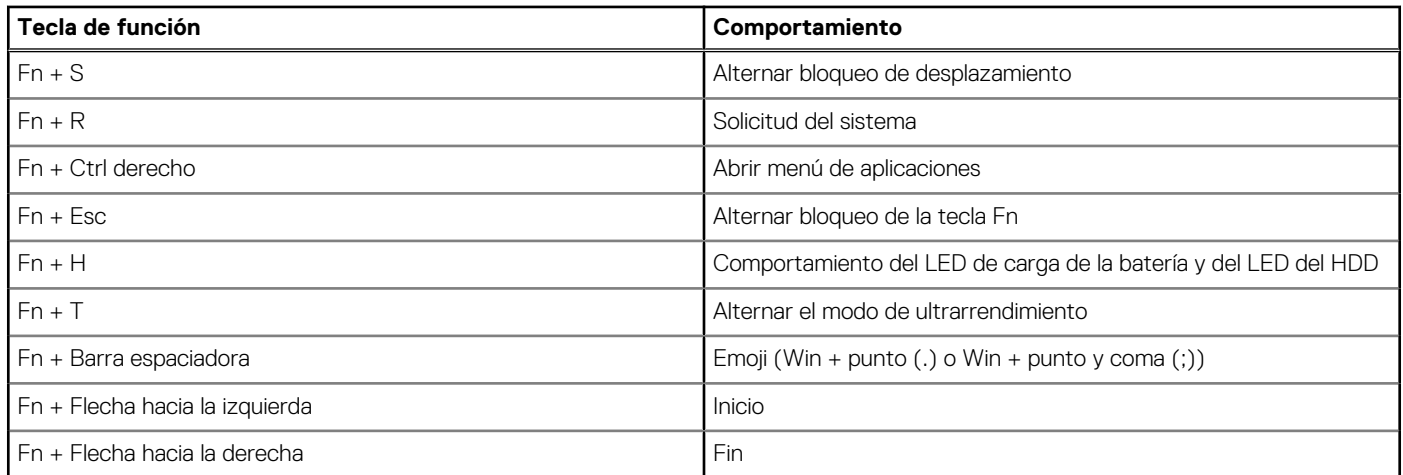

# **Obtención de ayuda y contacto con Dell**

### <span id="page-24-0"></span>Recursos de autoayuda

Puede obtener información y ayuda sobre los productos y servicios de Dell mediante el uso de estos recursos de autoayuda en línea:

#### **Tabla 25. Recursos de autoayuda**

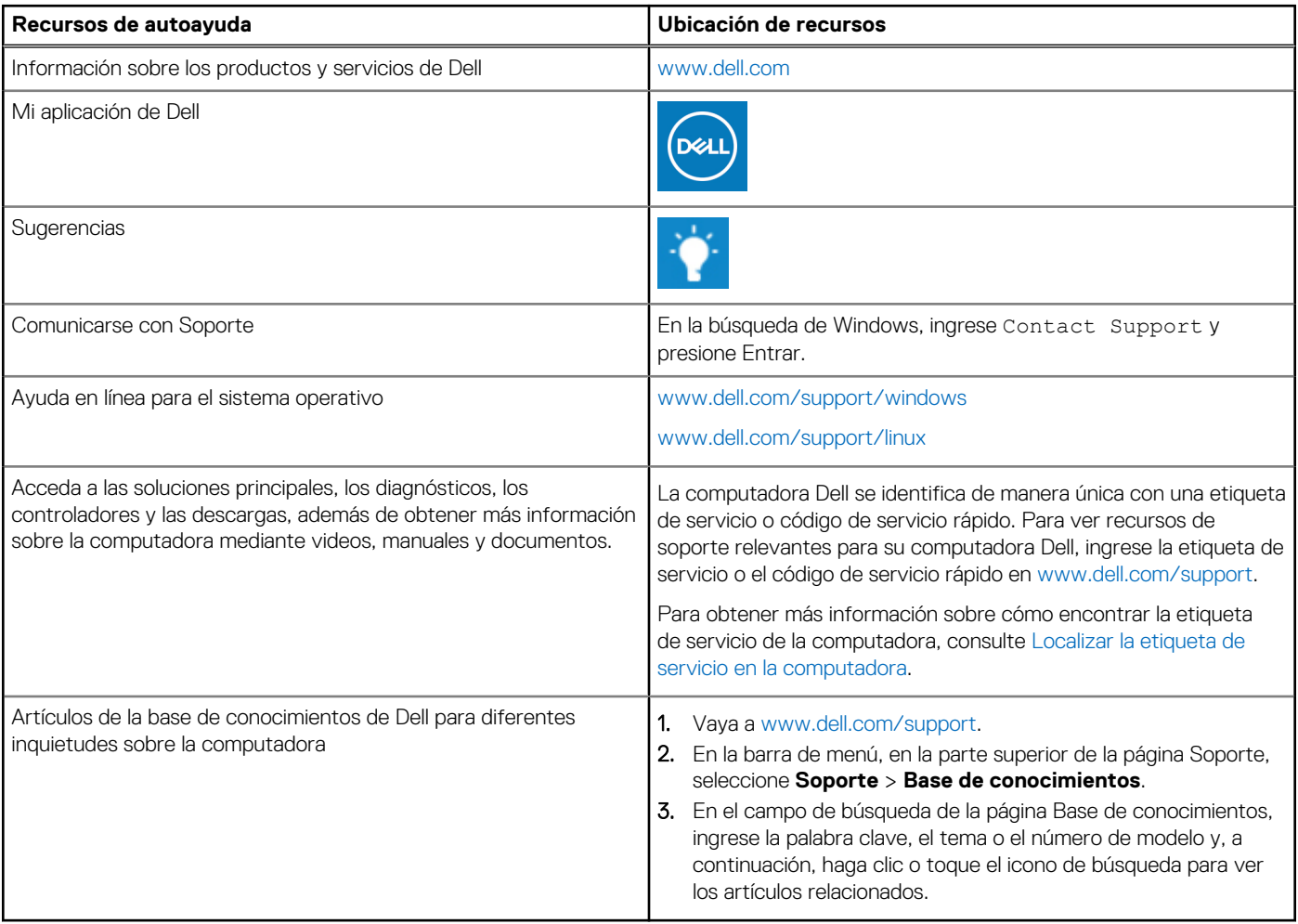

### Cómo ponerse en contacto con Dell

Para ponerse en contacto con Dell para tratar cuestiones relacionadas con las ventas, el soporte técnico o el servicio al cliente, consulte [www.dell.com/contactdell](https://www.dell.com/contactdell).

**(i)** NOTA: Puesto que la disponibilidad varía en función del país/región y del producto, es posible que no pueda disponer de algunos servicios en su país/región.

**(i) NOTA:** Si no tiene una conexión a Internet activa, puede encontrar información de contacto en su factura de compra, en su albarán de entrega, en su recibo o en el catálogo de productos de Dell.